## JA **CASIO.**

デジタルカメラ

# EXILIM  $EX-100$ PRO 取扱説明書

このたびはカシオ製品をお買い上げいただき、誠にありがとうございます。

- 本機をご使用になる前に、必ずEX-100取扱説明書の「安全上のご注意」(17ページ)をよくお読みの上、正しくお使いく ださい。
- 本書はお読みになった後も、大切に保管してください。
- 本製品に関する情報は、カシオデジタルカメラオフィシャルWebサイト(http://casio.jp/dc/)またはカシオホーム ページ (http://casio.jp/)でご覧になることができます。

#### 本書について

本書は、EX-100PROとEX-100で仕様が異なる機能および、EX-100PROに追加された新たな 機能について説明しています。カメラの基本的な操作方法や本書に記載されていない機能に ついては、EX-100取扱説明書をご覧ください。

K1566FCM1PMJ MA1412-A © 2014 CASIO COMPUTER CO., LTD.

目次

### ■■ EX-100と異なる機能 3

### ❚❙ 追加機能 6

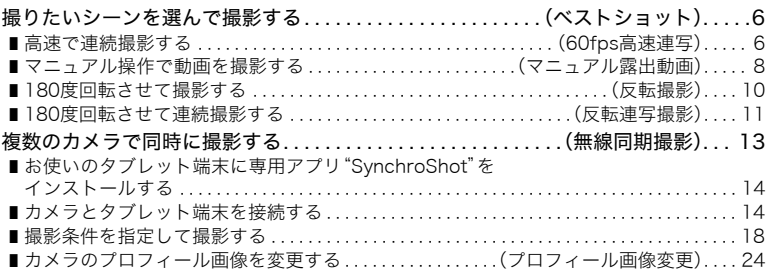

**COL** 

# EX-100と異なる機能

### **■ EX-100取扱説明書90ページ**

フォーカス方式を"MF"(マニュアルフォーカス)にしたとき、以下の手順でフォーカス位置 を移動できます。

- 1. 撮影待機中に【▲】【▼】を押す
- 2. 【▲】【▼】【◀】【▶】でフォーカス位置を移動し、【SET】 を押す

22591274 00:35:59 FHD **College** ヘソでフォーカス位置の移動ができます

▌参考

- フォーカス方式を "MF" にすると、【▲】【▼】でフォーカス位置、【◀】 【6】でピントを合わせられるようになります。"キーカスタマイズ" の"上下キー"や"左右キー"(174ページ)に機能を割り当てていても、【▲】【▼】【◀】【▶】で割り当てた 機能を変更できません。
- フォーカス方式を"MF"にすると、【▲】(DISP)で液晶モニターの表示内容、【▼】( m̃ 4 ) でフラッシュ の設定を切り替えることができなくなります。
- 一部のアートショットのシーンおよび一部のタイムラプスのシーンでは、フォーカス位置は中央に固 定され、移動はできません。

### ■ FX-100取扱説明書196ページ

AFエリアを"画マルチ"にしたとき、以下の手順でフォーカス位置を移動できます。

#### **1.** 撮影待機中に【▲】または【▼】を押す

- 2. 【▲】【▼】【◀】【▶】でフォーカス位置を移動し、【SET】 を押す
	- ズームレバーをスライドすると、フォーカス位置を中 央一点と3×3の9点で切り替えることができます。

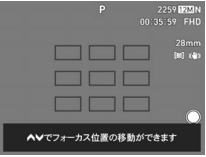

▌参考

- AFエリアを"||■マルチ"にすると、【▲】【▼】でフォーカス位置が変更されます。 キーカスタマイズ"の "上下キー"(174ページ)に機能を割り当てていても、【8】【2】で割り当てた機能を変更できません。
- AFエリアを"||||||||マルチ"にすると、【▲】(DISP)で液晶モニターの表示内容、【▼】( ) 「|| イ )でフラッシュ の設定を切り替えることができなくなります。

#### ■ FX-100取扱説明書205ページ

以下の動画画質で撮影した動画には、実際の経過 時間(カウンター※)も表示されます。 HS120、HS240、HS480、HS1000 ※カウンターは、誤差が発生することがあります。

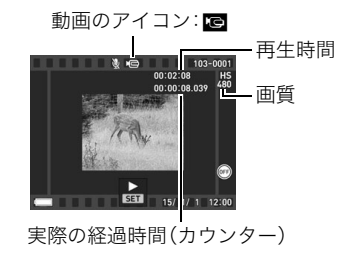

### ■ FX-100取扱説明書280ページ

カメラで撮影した動画をパソコンで再生する場合、以下の動作環境を推奨します。 OS :Windows 8.1/Windows 8/Windows 7/Windows Vista

#### **■ EX-100取扱説明書286ページ**

カメラで撮影した動画をパソコンで再生する場合、以下の動作環境を推奨します。 OS :Mac OS X 10.5以降

必要なソフトウェア:QuickTime 7.7以降

### **■ EX-100取扱説明書335ページ**

以下の条件で撮影した場合、SDメモリーカードに保存できる静止画の枚数は498枚になり ます。

- 画像サイズ:RAW+JEPG(4000×3000)
- 撮影画質:標準-N

# 追加機能

### 撮りたいシーンを選んで撮影する(ベストショット)

EX-100の機能に加えて、EX-100PROには以下のベスト ショット機能が追加されています。

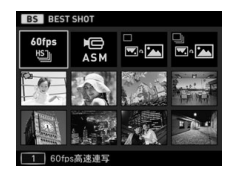

### 高速で連続撮影する(60fps高速連写)

1秒間に60枚(60fps)、最大で60枚を連続撮影できます。この機能で撮影される静止画のサ イズは8M、アスペクト比が16:9となります。またこのシーンでは、絞りとシャッタース ピードを手動で変更できます。

*1.* ベストショットモードで"60fps高速連写"を選ぶ(149ページ)

### *2.*【SET】を押す

- 3. 【▲】【▼】で" A"(最大連写枚数)を選び、【SET】を押す
- 4. 【▲】【▼】で記録する最大枚数を選び、【◀】を押す
- 5. [▲] [▼] で "2" (パスト連写枚数)を選び、[SET] を押す

#### **6.** [▲] 【▼】でシャッター全押し前の連写枚数を選び、【SET】を押す

• "0枚"を選ぶと、シャッター半押し中の画像は保存されません。

#### *7.* シャッターを半押しして、パスト連写を開始する

シャッターを半押し中は、一時的にシャッター全押し前までの画像を設定枚数分繰り 返し記憶します。

- シャッター半押し中は、シャッター音は出ません。
- シャッターの半押しをやめると、それまでに記録した画像は消去されます。

#### *8.* シャッターを全押しし続ける

シャッターを全押しすると、全押しする直前からの画像とシャッターを全押ししてい たときの画像を記録します。シャッターを押し続けている間、または"最大連写枚数"で 設定した枚数が撮影されるまで連続撮影されます。

#### ▌参考

- 一度撮影すると、内部での画像処理が完了するまで次の撮影はできません。
- この機能での撮影では、以下の設定ができます。 シャッタースピード:オート、1/60~1/20000秒 ISO感度:オート、ISO80~ISO12800 (ただし、シャッタースピードと絞りの設定によって、設定できる範囲が異なります。) 最大連写枚数:10~60枚 パスト連写枚数:5~55枚
- この機能での撮影では、画像サイズが8M(3840×2160)、アスペクト比が16:9、静止画画質は"標準-N"になります。
- この機能での撮影では、以下の機能は使用できません 超解像ズーム、メイクアップレベル、無線同期撮影、リモート撮影、EXファインダー、撮影レビュー、 フロントシャッター"AFレス"および"連写"、ハンズフリー、動画撮影、フラッシュ、タイムスタンプ
- この機能での撮影では、トリプルセルフタイマーを使用できません。ただし、パスト連写枚数を0以外 にした場合は、セルフタイマーも使用できません。
- 最大連写枚数、パスト連写枚数、ISO感度、絞り、シャッタースピードの値は、電源を切ると初期値にリ セットされます。
- この機能で撮影されたグループファイルに対して再生モードの機能の「連写マルチプリント」を使用 できません。
- この機能で撮影した静止画をカスタム登録できません。

### マニュアル操作で動画を撮影する(マニュアル露出動画)

絞りやシャッタースピードを手動で変更してハイスピード動画を撮影します。シャッター スピードを調整して撮影できるので、被写体のブレを軽減できます。

*1.* ベストショットモードで"マニュアル露出動画"を選ぶ(149ページ)

### *2.*【SET】を押す

- 3. [▲] [▼] で " ?"(絞り)を選び、[SET] を押す
- **4.** 【▲】【▼】で絞り値を選び、【◀】を押す
- **5.** [▲] [▼] で " ?"(シャッタースピード)を選び、[SET] を押す

#### **6.** 【▲】【▼】でシャッター速度を選び、【SET】を押す

### *7.*【0】(ムービー)を押して撮影を開始する

#### *8.* もう一度【0】(ムービー)を押して撮影を終了する

撮影可能な動画は、1ファイル最大4GBまでです。これを越えると自動的に撮影は終了 します。

#### ▌参考

- この機能での撮影では、以下の設定ができます。 動画画質:HS120、HS240、HS480、HS1000 シャッタースピード:オート、1/125~1/10000秒 (ただし、動画画質の設定によって、設定できる範囲が異なります。) ISO感度:オート、ISO80~ISO3200 (ただし、シャッタースピードと絞りの設定によって、設定できる範囲が異なります。) • この機能での撮影では、以下の機能は使用できません。 手ブレ補正 超解像ズーム 顔検出 メイクアップレベル トリプルセルフタイマー 無線同期撮影
	- リモート撮影、EXファインダー、撮影レビュー、フロントシャッター、ハンズフリー、静止画撮影、 AF補助光、フラッシュ
- この機能での撮影は、以下の設定に固定されます。

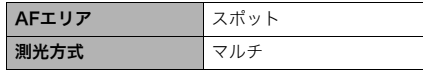

• ISO感度の値は、ベストショットシーンを選択し直す、または、電源を切ると初期値にリセットされま す。

### 180度回転させて撮影する(反転撮影)

画像を180度回転させて静止画や動画を撮影できます。望遠鏡などに取り付けて撮影する 場合に便利です。

#### *1.* ベストショットモードで"反転撮影"を選ぶ(149ページ)

#### *2.* シャッターを押して撮影する

#### ▌参考

- この機能での撮影では、以下の設定ができます。 シャッタースピード:オート、250~1/2000秒 (ただし、ISO感度と絞りの設定によって、設定できる範囲が異なります。) ISO感度:オート、ISO80~ISO12800 (ただし、シャッタースピードと絞りの設定によって、設定できる範囲が異なります。)
- この機能での撮影では、以下の機能は使用できません 手ブレ補正、顔検出、メイクアップレベル、無線同期撮影、リモート撮影、EXファインダー、フロント シャッター"連写"、ハンズフリー、AFエリア"インテリジェント"、"追尾"
- ISO感度、絞り、シャッタースピードの値は、ベストショットシーンを選択し直す、または、電源を切る と初期値にリセットされます。
- この機能で撮影された静止画をカスタム登録することはできません。
- 静止画サイズ「RAW+JPEG」で撮影した場合、RAW画像のデータは180度回転されていない状態で保 存されます。

### 180度回転させて連続撮影する(反転連写撮影)

画像を180度回転させて連続撮影できます。正立プリズムが組み込まれていないフィール ドスコープなどに取り付けて撮影する場合に便利です。

*1.* ベストショットモードで"反転連写撮影"を選ぶ(149ページ)

### *2.*【SET】を押す

- 3. 【▲】【▼】で" <sup>"</sup>(高速連写fps)を選び、【SET】を押す
- 4. 【▲】【▼】で連写の速度を選び、【<1を押す
- **5. 【▲】【▼】で " A**" (最大連写枚数)を選び、【SET】を押す
- **6.** 【▲】【▼】で記録する最大枚数を選び、【◀】を押す
- 7. 【▲】【▼】で"2"(パスト連写枚数)を選び、【SET】を押す
- 8. 【▲1【▼】でシャッター全押し前の連写枚数を選び、【SET】を押す
	- •"0枚"を選ぶと、シャッター半押し中の画像は保存されません。

#### *9.* シャッターを半押しして、パスト連写を開始する

シャッターを半押し中は、一時的にシャッター全押し前までの画像を設定枚数分繰り 返し記憶します。

- シャッター半押し中は、シャッター音は出ません。
- シャッターの半押しをやめると、それまでに記録した画像は消去されます。

#### *10.* シャッターを全押しし続ける

シャッターを全押しすると、全押しする直前からの画像とシャッターを全押ししてい たときの画像を記録します。シャッターを押し続けている間、または"高速連写fps"で 設定した枚数が撮影されるまで連続撮影されます。

#### ▌参考

- この機能での撮影では、以下の設定ができます。 シャッタースピード:オート、1/30~1/20000秒 ISO感度:オート、ISO80~ISO12800 (ただし、シャッタースピードと絞りの設定によって、設定できる範囲が異なります。) 高速連写fps:3~30fps 最大連写枚数:5~30枚 パスト連写枚数:3~25枚
- この機能での撮影では、画像サイズを"RAW+JPEG"、"3:2"、"16:9"に設定することはできません。他 のモードですでに設定していた場合は、"12M"で撮影されます。
- この機能での撮影では、静止画画質は"標準-N"になります。
- この機能での撮影では、以下の機能は使用できません 手ブレ補正、超解像ズーム、顔検出、メイクアップレベル、無線同期撮影、リモート撮影、EXファインダー、 撮影レビュー"タイプ1"、フロントシャッター"AFレス"および"連写"、ハンズフリー、フラッシュ、 AFエリア"インテリジェント"、"追尾"
- この機能での撮影では、トリプルセルフタイマーを使用できません。ただし、パスト連写枚数を0以外 にした場合は、セルフタイマーも使用できません。
- 高速連写fps、最大連写枚数、パスト連写枚数、ISO感度、絞り、シャッタースピードの値は、ベスト ショットシーンを選択し直す、または、電源を切ると初期値にリセットされます。
- この機能で撮影された静止画をカスタム登録することはできません。

### 複数のカメラで同時に撮影する(無線同期撮影)

1台のカメラを親機として、最大で6台のカメラを子機として無線LANで接続し、同時に撮 影できます。撮影などのカメラの操作は、タブレット端末で行います。この機能を使用する には、Androidタブレット端末に専用アプリ"SynchroShot"をインストールする必要があ ります。専用アプリ"SynchroShot"は、Google Playで"SynchroShot"を検索して、タブ レット端末にインストールしてください。

#### ■ アプリの動作保証について

SynchroShot(アプリ)は、すべてのタブレット端末で動作を保証するものではありません。

#### 卷 重要

- アプリが対応しているOSのバージョンは、Google Playで確認してください。
- アプリの機能および動作環境は、予告なしで変更される場合があります。

### お使いのタブレット端末に専用アプリ"SynchroShot"を インストールする

- *1.*"Google Play"を開く
- *2.* 検索フィールドに"SynchroShot"と入力する
- *3.*"SynchroShot"をインストールする

### カメラとタブレット端末を接続する

#### ■親機の操作

- *1.* モードダイヤルを【P】(プログラムオート)にする
- *2.*【MENU】を押す
- 3. 【◀】を押し、【▲】【▼】で"△ REC MENU"タブを選 んで【▶】を押す
- **4.** 【▲】【▼】で"無線同期撮影"を選び、【SET】を押す

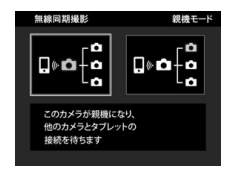

### **5.** 【◀】【▶】で"親機モード"を選び、【SET】を押す

• カメラにSSIDとパスワードが表示されます。

#### 無線同期撮影

親機モードで記動中です。 他のカメラを子機モードで起動して、 以下のアクセスポイントに接続してください

> SSID: EX. EVHC-012161 パスワード: TEBLINTH

> > MENUでキャンセル

### ■ 子機の操作

- *1.* モードダイヤルを【P】(プログラムオート)にする
- *2.*【MENU】を押す
- 3. 【◀】を押し、【▲】【▼】で"△ REC MENU"タブを選んで【▶】を押す
- **4.** [▲] [▼] で"無線同期撮影"を選び、[SET] を押す

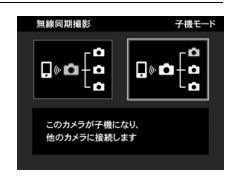

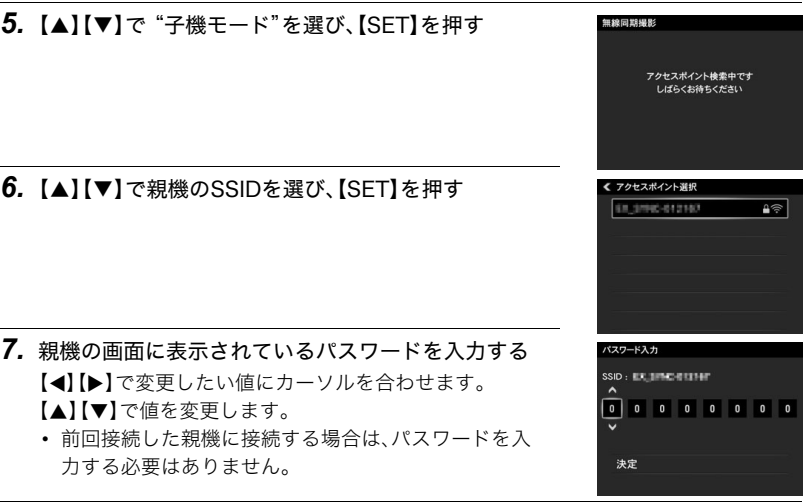

**8.** パスワードを入力したら、【◀】【▶】で"決定"を選び、【SET】を押す 親機との接続が開始されます。

### ■ タブレット端末の操作

タブレット端末での操作は、すべてのカメラ(子機)を親機に接続してから行ってください。

#### *1.*"SynchroShot"を起動する

• 初めてアプリを起動したときは、ソフトウェア使用許諾契約が表示されます。内容を 確認して"同意する"をタップしてください。

#### *2.*"アクセスポイントを選択"をタップする

• 親機のカメラと初めて接続する場合は手順3に進んでください。一度接続したこと があるカメラと接続する場合は、自動的にカメラと接続され、「接続しました」と表示 されます。手順5に進んでください。

#### *3.* 親機のカメラのSSIDをタップする

*4.* 親機の画面に表示されているパスワードを入力し、"接続"をタップする

#### **5. "■**"(戻る)などをタップする

親機に接続されているカメラのプロフィール画像がタブレット端末に表示されます。

#### *6.* 無線同期撮影したいカメラを選ぶ

- 1台目のカメラを選ぶときは、カメラのプロフィール画像を長押ししてください。 2台目以降はタップするだけで選ぶことができます。
- 選んだカメラの背景が水色に変わります。
- 親機モードに設定したカメラは、常に左上に表示されます。
- 選んだカメラのプロフィール画像を再度タップすると、選択を解除できます。

• カメラ1(親機)は必ず選んでください。カメラ1(親機)を選んでいない状態では、無 線同期撮影を開始できません。

**WHITE** 

м

**RFD** 

n

- カメラは7台まで選ぶことができます。
- *7.* 無線同期撮影したいカメラをすべて選んだら、 " ✓  $\pi$ " (完了)をタップする 無線同期撮影画面に切り替わり、接続しているカメラのプロ フィール画像が表示されます。
	- カメラのプロフィール画像をタップすると、そのカメラに写っ ている映像が表示されます。

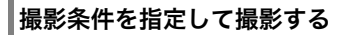

- *1.*"撮影モード"をタップし、使用したい撮影モードをタップする
- *2.* 静止画サイズなどの各撮影設定項目ボタンをタップして、全カメラ共通の撮影条 件を設定する
	- 手順1で選んだモードによって、設定できる項目が異なります。
	- ズームの倍率を変更するには、変更したいカメラのプロフィール画像をタップして、 "W""T"をタップしてください。ズーム操作が完了したら、再度タップしてプロ フィール画像を表示してください。
- *3.*"撮影条件設定"をタップして撮影条件を設定する
	- •"撮影条件設定"メニューでは、カメラごとに条件を指定できます。
- **4.** 撮影条件の設定が完了したら、"●"(戻る)をタップする
- *5.*"同期開始"をタップする
	- 子機の台数や設置状況、または使用環境などにより同期が完了するまでに時間がか かることがあります。
- *6.*"空シャッター"をタップする

各カメラの遅延時間が表示されます。遅延時間が大きい場合は、カメラの接続状態を確 認してください。 同期が完了したあと、10秒経過すると撮影が終了します。10秒の間に"空シャッター" をタップしてください。

- *7.*"シャッター"または"撮影開始"をタップして撮影を開始する "空シャッター"をタップしたあと、10秒経過すると撮影が終了します。10秒の間に "シャッター"または"撮影開始"をタップしてください。
	- 動画の撮影をやめるには、"撮影終了"をタップしてください。
	- 高速連写の撮影モードのときに"パスト連写枚数"を"0"以外に設定すると、"パスト 開始"ボタンが有効になります。"パスト開始"ボタンをタップすると、パスト連写を 開始します。パスト連写は10秒経過すると終了します。

#### *8.*"同期終了"をタップして、無線同期撮影を終了する

- 同じカメラを使って、撮影設定を変更せずに撮影を続ける場合は、手順5~8を繰り 返してください。
- 撮影を終了する場合は、"■"(戻る)をタップして、カメラとの接続を解除してくだ さい。
- 通信環境によっては撮影が失敗することがあります。

### ■ タブレット端末でできること

無線同期撮影中は、"SynchroShot"で以下の操作ができます。

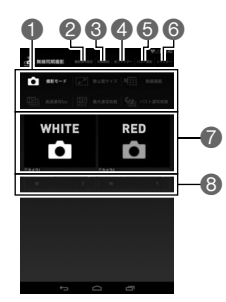

■全カメラ共通の撮影条件を設定します。最初に"撮影モード"をタップして、使用する撮 影モードを設定してください。

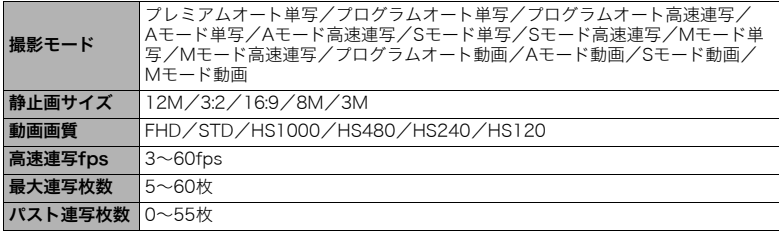

●カメラごとに撮影条件を設定します。

| 絞り            | $F2.8 \sim F8.0$                                                                                                    |
|---------------|----------------------------------------------------------------------------------------------------|
| シャッター<br>スピード | Sモード単写:15秒〜1/2000秒<br>Mモード単写:250秒~1/2000秒<br>Sモード高速連写、Mモード高速連写:1/4秒~1/20000秒※1<br>Sモード動画、Mモード動画:1/125秒~1/10000秒※2<br>高速連写fps、パスト連写枚数、絞りによって設定できる範囲が異なります。<br>$\times 1$<br>※2 動画画質によって設定できる範囲が異なります。 |
| ISO感度         | Auto/ISO80~ISO12800                                                                                                    |
| EVシフト         | $-20 - +20$                                                                                                    |
| NDフィルター       | 入/切                                                                                                    |
| 測光方式          | マルチ/中央重点/スポット                                                                                                    |
| ホワイトバランス      | オートWB/太陽光/曇天/日陰/昼白色蛍光灯/昼光色蛍光灯/電球                                                                                                    |
| 同期オフセット       | 完全同期/半周期ずれ/1/3周期ずれ/2/3周期ずれ/1/4周期ずれ/3/4周期<br>ずれ/数値入力                                                                                                    |

6無線同期撮影を開始/終了します。

- ▲各カメラの遅延時間を計ります。遅延時間が大きい場合は、カメラの接続状態を確認し てください。
- 5パスト連写を開始します。
- 6撮影します。
- 7各カメラのプロフィール画像、番号、およびMACアドレスが表示されます。プロフィー ル画像をタップすると、そのカメラに写っている映像が表示されます。
- ■カメラの撮影範囲が表示されているときにタップすると、ズームを操作できます。
- 無線同期撮影では、撮影ごとにフォルダーが新規で作成され、撮影した画像がそのフォルダーに保存 されます。作成できるフォルダーの数には上限がありますので ご注音ください。
- 1回の撮影で各カメラで撮影した画像は、同じ番号のフォルダーに、同じファイル名で保存されます。
- 無線同期撮影時は、カメラでフォーマットした十分に空き容量がある同じ状態のメモリーカードを、 撮影するすべてのカメラに使用することをおすすめします。
- この機能での撮影では、以下の機能を使用できません。 手ブレ補正、超解像ズーム、デジタルズーム、コンティニュアスAF、風音低減、AF補助光、タイムスタン プ、セルフタイマー、フラッシュ
- この機能での撮影では、以下の設定に固定されます。

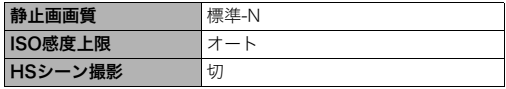

- 以下の子機の設定内容は、常に親機の設定に変更されます。 日時設定、ワールドタイム
- 以下の機能を変更したい場合は、無線同期撮影を開始する前(無線LANで接続する前)に各カメラで設 定してください。

フォーカス方式、顔検出、AFエリア、ピントの調整、ライティング、シャープネス、彩度、コントラスト、 メイクアップレベル、液晶設定、操作音

- 無線同期撮影中は、カメラでメニュー項目などの設定を変更することはできません。
- 無線同期撮影時は、設定項目の内容によっては、他の設定項目の値が変化したり、設定できないことが あります。
- 無線同期撮影では動画に音声は記録されません。

#### ■ 同期撮影の制限について

- 親機含め最大7台の接続が可能です。7台で通信可能な距離は、親機と子機間が約2.5mま でが目安となります。子機の台数や設置状況、または使用環境などにより通信距離は変 化します。
- 同期の精度は約1/2000秒です。ただし、使用環境により変化する場合があります。
- ローリングシャッターの影響により、1フレームの中でも画面の上部と下部では撮影タ イミングが異なります。

### ■┃カメラのプロフィール画像を変更する(プロフィール画像変更)

カメラのプロフィール画像を変更しておくと、無線同期撮影で複数のカメラを接続したと きに、タブレット端末でカメラを識別できます。

- *1.* カメラの電源を入れ、【MENU】を押す
- 2. 【<1を押し、【▲】【▼】で"※ SETTING"タブを選び、【▶】を押す
- **3. 【▲】【▼】で**"プロフィール画像変更"を選び、【SET】を押す
- **4.** 【◀】【▶】でプロフィール画像を選び、【SET】を押す

選んだプロフィール画像に変更されます。

- カメラで撮影した画像をプロフィール画像として選ぶこともできます。
- 5. 【▲】【▼】で"決定"を選び、【SET】を押す

本文中の以下の用語は、それぞれ各社の登録商標または商標です。なお、本文中には、™マー ク、®マークを明記していません。

- AndroidおよびGoogle PlayはGoogle Inc.の登録商標または商標です。
- Windows、Windows Vista、Windows 7、Windows 8、およびWindows 8.1 は、米国およ びその他の国におけるMicrosoft Corporationの登録商標または商標です。
- Mac OS、およびQuickTimeは、Apple Inc.の商標です。
- EXILIMおよびSynchroShotは、カシオ計算機(株)の登録商標または商標です。
- その他の社名および商品名は、それぞれ各社の登録商標または商標です。

### カシオ計算機株式会社 〒151-8543 東京都渋谷区本町1-6-2

Printed in Japan